# **brother**

# Guida dell'utente in rete

Server di stampa multifunzione senza fili multiprotocollo su scheda

La presente Guida dell'utente in rete fornisce utili informazioni sulle impostazioni di rete senza fili utilizzate con l'apparecchio Brother. Sono disponibili inoltre informazioni sui protocolli supportati e suggerimenti dettagliati relativi alla risoluzione dei problemi.

Per informazioni di base sulla rete e sulle funzionalità di rete avanzate dell'apparecchio Brother, vedere il *Glossario di rete.*

Per scaricare il manuale più recente, visitare il Brother Solutions Center ([http://solutions.brother.com/\)](http://solutions.brother.com/). Nel Brother Solutions Center è possibile inoltre scaricare le utilità e i driver più recenti per l'apparecchio, leggere le domande frequenti e i suggerimenti relativi alla risoluzione dei problemi oppure acquisire informazioni sulle soluzioni di stampa possibili.

Versione 0

### **Modelli interessati**

Questa guida dell'utente riguarda il seguente modello. DCP-J140W

### **Definizioni delle note**

Nella presente Guida dell'utente vengono utilizzate le seguenti icone:

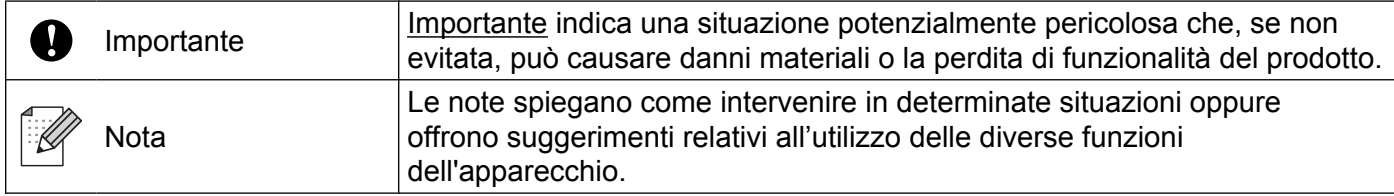

### **Avviso di redazione e pubblicazione**

La presente guida è stata redatta e pubblicata sotto la supervisione di Brother Industries, Ltd., sulla base delle più recenti descrizioni e caratteristiche tecniche del prodotto.

Il contenuto della guida e le specifiche di questo prodotto sono soggetti a modifiche senza preavviso.

Brother si riserva il diritto di apportare modifiche senza preavviso alle specifiche e ai materiali qui contenuti e non potrà essere in alcun modo ritenuta responsabile di eventuali danni (inclusi quelli indiretti) provocati dall'affidamento riposto nei materiali descritti, inclusi tra l'altro gli errori tipografici e di altro tipo eventualmente contenuti in questa pubblicazione.

©2012 Brother Industries, Ltd. Tutti i diritti riservati.

### **NOTA IMPORTANTE**

- L'utilizzo del prodotto è autorizzato esclusivamente nel paese di acquisto. Non utilizzare il prodotto in un paese diverso da quello in cui è stato acquistato, perché potrebbe violare le norme relative alle telecomunicazioni wireless e all'alimentazione in vigore in tale paese.
- In questo documento il nome Windows<sup>®</sup> XP si riferisce a Windows<sup>®</sup> XP Professional, Windows<sup>®</sup> XP Professional x64 Edition e Windows® XP Home Edition.
- In questo documento il nome Windows Server<sup>®</sup> 2003 si riferisce a Windows Server<sup>®</sup> 2003, Windows Server<sup>®</sup> 2003 x64 Edition, Windows Server<sup>®</sup> 2003 R2 e Windows Server<sup>®</sup> 2003 R2 x64 Edition.
- In questo documento il nome Windows Server<sup>®</sup> 2008 si riferisce a Windows Server<sup>®</sup> 2008 e Windows Server<sup>®</sup> 2008 R2.

## **Sommario**

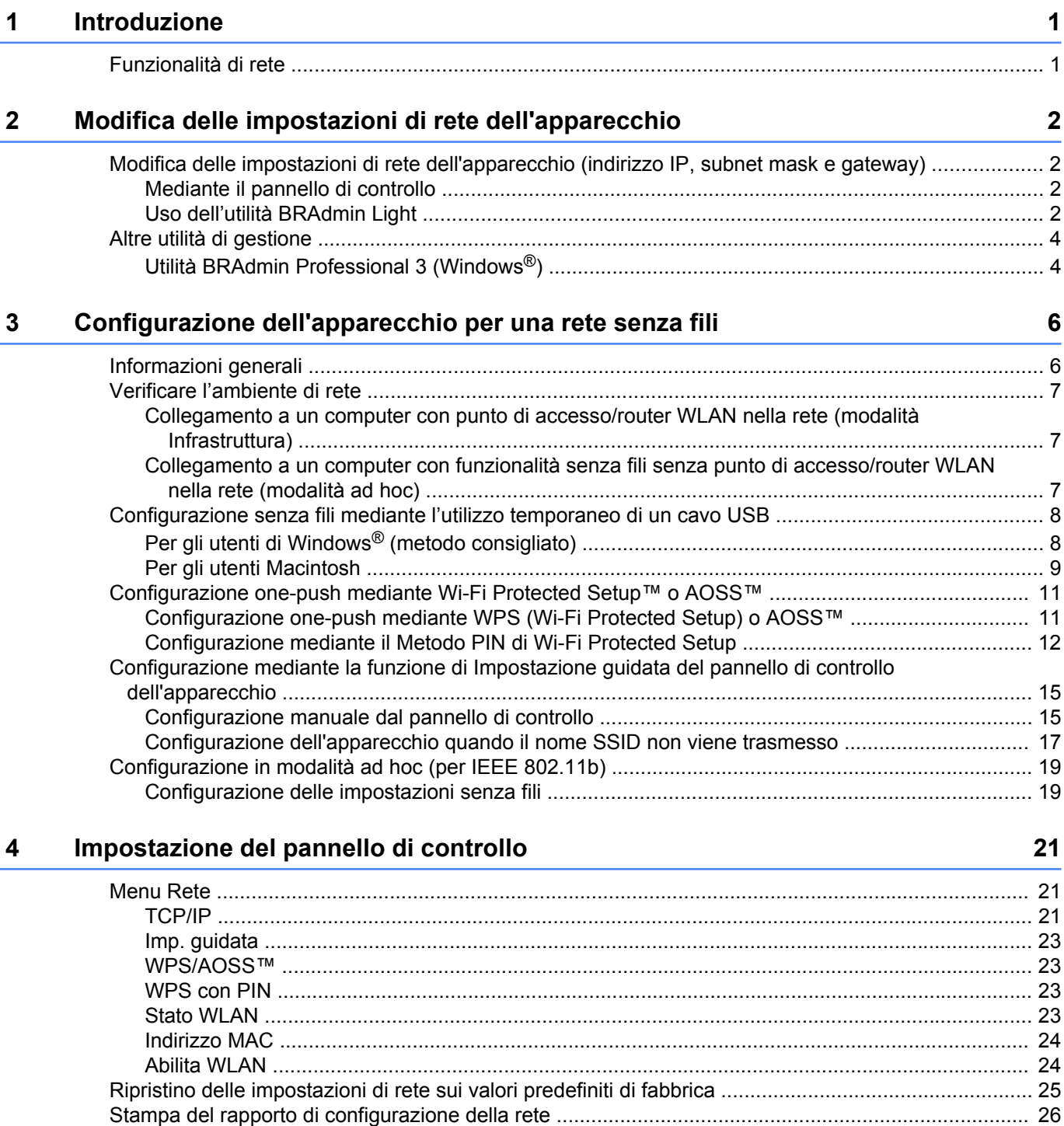

[Stampa del rapporto WLAN ................................................................................................................... 27](#page-30-0) [Tabella delle funzioni e impostazioni di fabbrica ................................................................................... 28](#page-31-0)

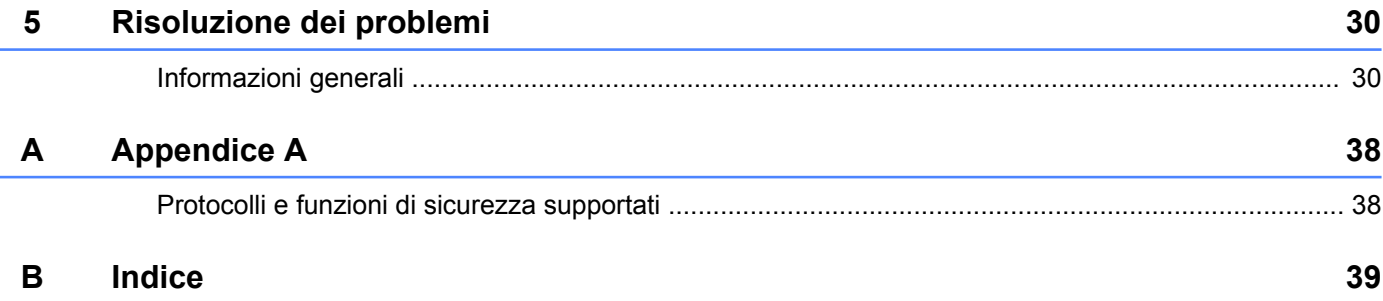

**Introduzione**

### <span id="page-4-1"></span>**Funzionalità di rete**

<span id="page-4-4"></span><span id="page-4-0"></span>**1**

L'apparecchio Brother può essere utilizzato in una rete senza fili IEEE 802.11b/g/n con il server di stampa di rete interno. Il server di stampa supporta varie funzioni e metodi di connessione a seconda del sistema operativo in esecuzione, se utilizzato in una rete che supporta TCP/IP. Nel grafico seguente vengono illustrate le funzionalità di rete e le connessioni supportate dai vari sistemi operativi.

<span id="page-4-9"></span><span id="page-4-6"></span>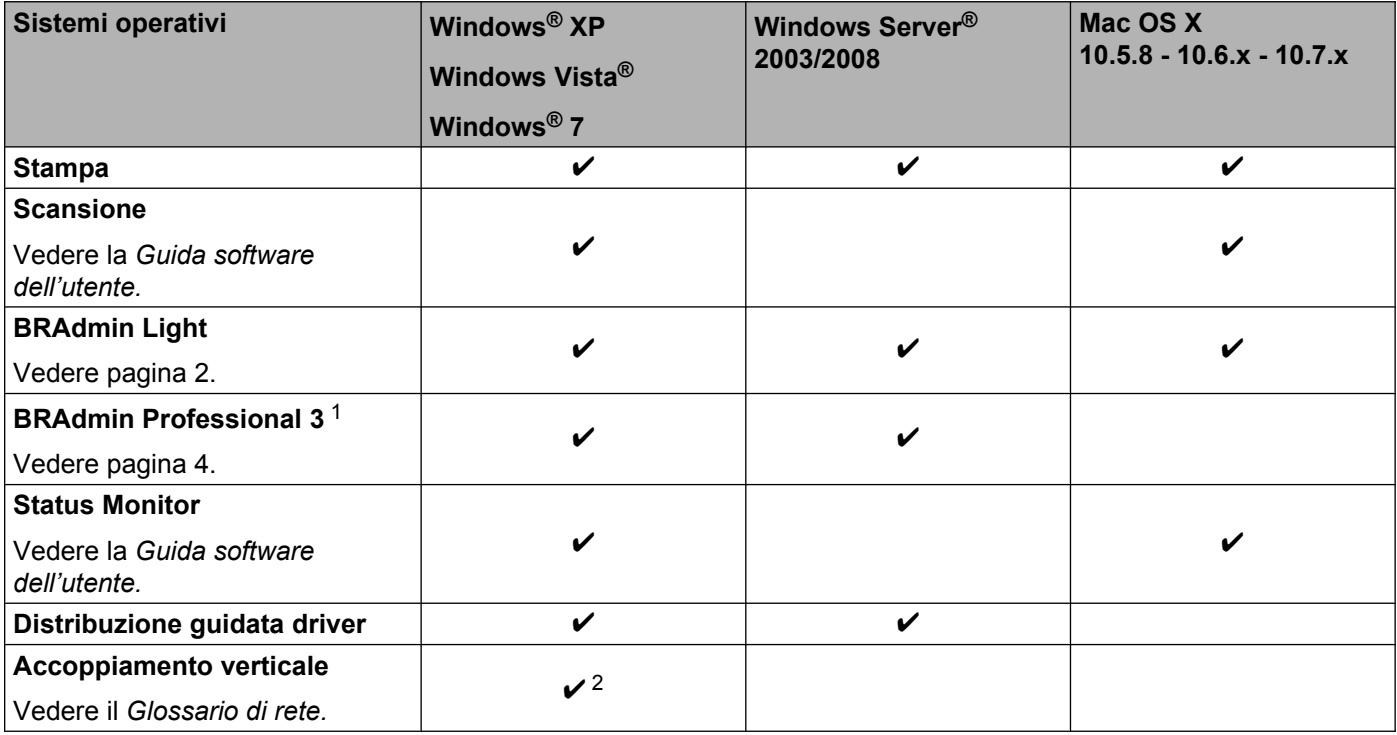

<span id="page-4-10"></span><span id="page-4-8"></span><span id="page-4-7"></span><span id="page-4-5"></span><span id="page-4-2"></span><sup>1</sup> BRAdmin Professional 3 è disponibile per il download all'indirizzo [http://solutions.brother.com/.](http://solutions.brother.com/)

<span id="page-4-3"></span><sup>2</sup> Solo Windows® 7.

## <span id="page-5-0"></span>**Modifica delle impostazioni di rete dell'apparecchio**

### <span id="page-5-1"></span>**Modifica delle impostazioni di rete dell'apparecchio (indirizzo IP, subnet mask e gateway)**

#### <span id="page-5-2"></span>**Mediante il pannello di controllo**

È possibile configurare l'apparecchio per una rete mediante il menu 3.Rete del pannello di controllo. (Vedere *Impostazione del pannello di controllo* >> pagina 21.)

#### <span id="page-5-4"></span><span id="page-5-3"></span>**Uso dell'utilità BRAdmin Light**

BRAdmin Light è un'utilità per l'installazione iniziale di periferiche connesse alla rete Brother. Consente la ricerca di prodotti Brother in un ambiente TCP/IP, la visualizzazione dello stato e la configurazione delle impostazioni di rete di base, ad esempio l'indirizzo IP.

#### **Installazione di BRAdmin Light**

- $\blacksquare$  Windows<sup>®</sup>
	- **1** Verificare che l'apparecchio sia ACCESA.
	- 2) Accendere il computer. Chiudere eventuali applicazioni aperte prima di eseguire l'installazione.
	- <sup>3</sup> Inserire nell'apposita unità il CD-ROM fornito in dotazione. Viene automaticamente visualizzata la schermata iniziale. Se viene visualizzata la schermata del nome del modello, scegliere l'apparecchio di cui si dispone. Se viene visualizzata la schermata della lingua, scegliere la lingua desiderata.
	- d Viene visualizzato il menu principale del CD-ROM. Fare clic su **Avanzate**, quindi su **Utility di rete**.
	- **6** Fare clic su **BRAdmin Light** e seguire le istruzioni visualizzate.
- Macintosh

È possibile scaricare la versione più recente dell'utilità BRAdmin Light Brother dal sito [http://solutions.brother.com/.](http://solutions.brother.com/)

#### <span id="page-6-0"></span>**Impostazione indirizzo IP, subnet mask e gateway mediante BRAdmin Light**

### **Nota**

- <span id="page-6-1"></span>**•** È possibile scaricare la versione più recente dell'utilità BRAdmin Light Brother dal sito [http://solutions.brother.com/.](http://solutions.brother.com/)
- **•** Se è richiesta una gestione più avanzata della stampante, utilizzare la versione più recente dell'utilità Brother BRAdmin Professional 3, disponibile per il download all'indirizzo<http://solutions.brother.com/>. Questa utilità è disponibile solo per gli utenti di Windows®.
- **•** Se si utilizza una funzione firewall di un'applicazione antispyware o antivirus, disattivare temporaneamente tale applicazione. Dopo avere verificato che è possibile stampare, attivare nuovamente l'applicazione.
- **•** Nome nodo: il nome nodo viene visualizzato nella finestra BRAdmin Light attiva. Il nome nodo predefinito del server di stampa dell'apparecchio è "BRWxxxxxxxxxxxxxx". ("xxxxxxxxxxxxxx" corrisponde all'indirizzo MAC/indirizzo Ethernet dell'apparecchio.)

a Avviare l'utilità BRAdmin Light.

■ Windows<sup>®</sup>

Fare clic su **start** / **Tutti i programmi** / **Brother** / **BRAdmin Light** / **BRAdmin Light**.

■ Macintosh

Una volta completato il download, fare doppio clic sul file **BRAdmin Light.jar** per avviare l'utilità BRAdmin Light.

b BRAdmin Light cercherà automaticamente le nuove periferiche.

Fare doppio clic sulla periferica non configurata.

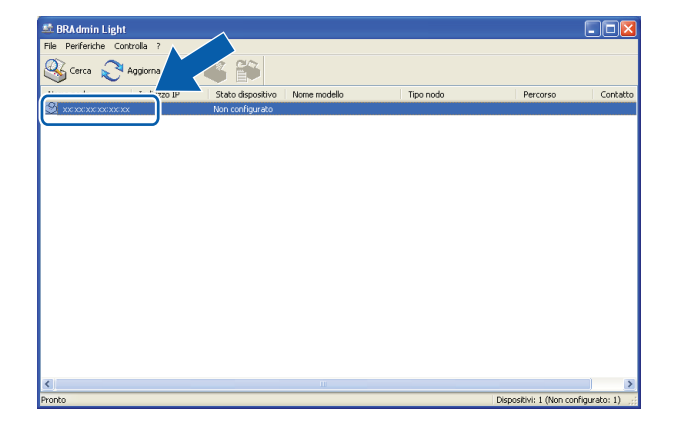

#### **Windows<sup>®</sup> <b>Macintosh Macintosh**

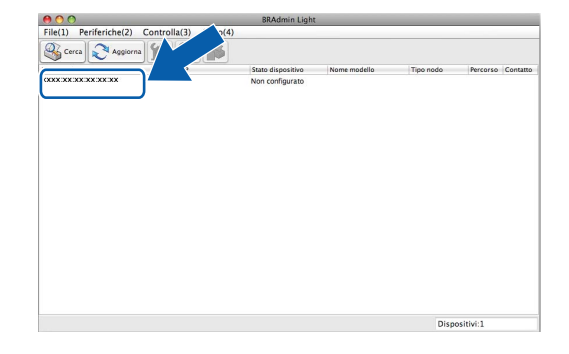

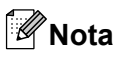

- **•** Se il server di stampa è impostato sui valori di fabbrica e non si utilizza un server DHCP/BOOTP/RARP, il dispositivo viene visualizzato come **Non configurato** nella schermata dell'utilità BRAdmin Light.
- **•** È possibile individuare il nome nodo e l'indirizzo MAC (indirizzo Ethernet) stampando il rapporto di configurazione della rete. (Vedere *Stampa del rapporto di configurazione della rete* >> pagina 26 per informazioni sulla stampa del rapporto di configurazione della rete con il server di stampa.) È possibile individuare il nome nodo e l'indirizzo MAC anche mediante il pannello di controllo dell'apparecchio. (Vedere *Impostazione del pannello di controllo* >> pagina 21.)
- d Scegliere **STATICO** nella sezione **Metodo di avvio (Metodo Boot)**. Immettere l'**Indirizzo IP**, la **Subnet mask** e il **Gateway** (se necessario) del server di stampa.

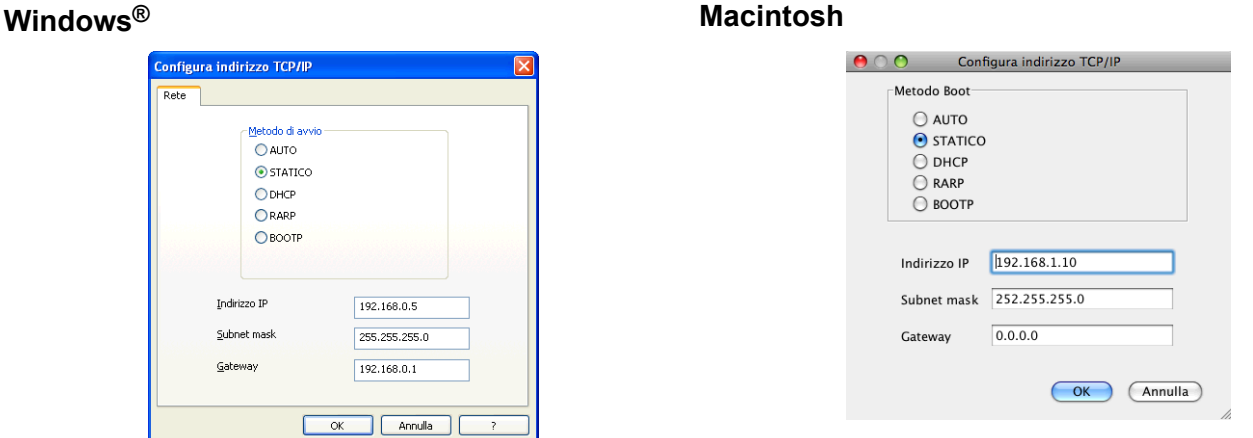

### **6** Fare clic su OK.

f Se l'indirizzo IP è stato programmato correttamente, nell'elenco dei dispositivi viene visualizzato l'apparecchio Brother.

### <span id="page-7-0"></span>**Altre utilità di gestione**

Oltre all'utilità BRAdmin Light, l'apparecchio Brother è dotata delle utilità di gestione descritte di seguito. Mediante tale utilità è possibile modificare le impostazioni di rete.

#### <span id="page-7-2"></span><span id="page-7-1"></span>**Utilità BRAdmin Professional 3 (Windows®)**

BRAdmin Professional 3 è un'utilità che consente una gestione più avanzata delle periferiche Brother collegate in rete. Consente la ricerca di prodotti Brother nella rete e la visualizzazione dello stato dei dispositivi in una finestra di facile uso, simile a Esplora risorse, in cui lo stato di ogni dispositivo è contrassegnato da un colore diverso. È possibile configurare le impostazioni di rete e delle periferiche e aggiornare il relativo firmware da un computer in cui è in esecuzione Windows® nella rete LAN. BRAdmin Professional 3 consente inoltre di registrare l'attività dei dispositivi Brother in rete e di esportare i dati registrati in formato HTML, CSV, TXT o SQL.

Per ulteriori informazioni e per il download, visitare il sito Web <http://solutions.brother.com/>.

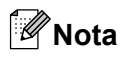

- <span id="page-8-0"></span>**•** Utilizzare la versione più recente dell'utilità BRAdmin Professional 3, disponibile per il download all'indirizzo [http://solutions.brother.com/.](http://solutions.brother.com/) Questa utilità è disponibile solo per gli utenti di Windows®.
- **•** Se si utilizza una funzione firewall di un'applicazione antispyware o antivirus, disattivare temporaneamente tale applicazione. Dopo avere verificato che è possibile stampare, attivare nuovamente l'applicazione.
- **•** Nome nodo: il nome nodo viene visualizzato nella finestra BRAdmin Professional 3 attiva. Il nome nodo predefinito è "BRWxxxxxxxxxxxxxx". ("xxxxxxxxxxxxxxx" corrisponde all'indirizzo MAC / indirizzo Ethernet.)

<span id="page-9-2"></span><span id="page-9-0"></span>**3**

## <span id="page-9-3"></span>**Configurazione dell'apparecchio per una rete senza fili**

### <span id="page-9-1"></span>**Informazioni generali**

Per collegare l'apparecchio alla rete senza fili, è necessario eseguire la procedura illustrata nella *Guida di installazione rapida.* Per gli utenti di Windows® è consigliabile effettuare la configurazione utilizzando il programma di installazione su CD-ROM e un cavo USB. Questo metodo consente di collegare facilmente l'apparecchio alla rete senza fili. Gli utenti Macintosh possono scegliere il metodo di configurazione preferito tra quelli riportati nella *Guida di installazione rapida.*

Per informazioni su altri metodi disponibili per la configurazione senza fili, leggere questo capitolo per ulteriori dettagli sulla configurazione delle impostazioni della rete senza fili. Per informazioni sulle impostazioni TCP/ IP, vedere *[Modifica delle impostazioni di rete dell'apparecchio \(indirizzo IP, subnet mask e gateway\)](#page-5-1)*  $\rightarrow$  [pagina 2](#page-5-1).

#### **Nota**

**•** Per ottenere risultati ottimali con la stampa quotidiana di documenti, posizionare l'apparecchio Brother il più vicino possibile al punto di accesso/router WLAN evitando qualsiasi ostruzione. Grandi oggetti e pareti tra le due periferiche, nonché interferenze provenienti da altre apparecchiature elettroniche, possono influire sulla velocità di trasferimento dati dei documenti.

A causa di questi fattori, la connessione senza fili potrebbe non essere la scelta ottimale per alcuni tipi di documenti e applicazioni. Se si stampano file di grandi dimensioni, ad esempio documenti composti da più pagine con testo e immagini, è consigliabile scegliere una connessione USB per una velocità di trasmissione effettiva massima.

**•** Prima di configurare le impostazioni senza fili, è necessario conoscere il nome SSID e la chiave di rete.

### <span id="page-10-4"></span><span id="page-10-0"></span>**Verificare l'ambiente di rete**

#### <span id="page-10-6"></span><span id="page-10-1"></span>**Collegamento a un computer con punto di accesso/router WLAN nella rete (modalità Infrastruttura)**

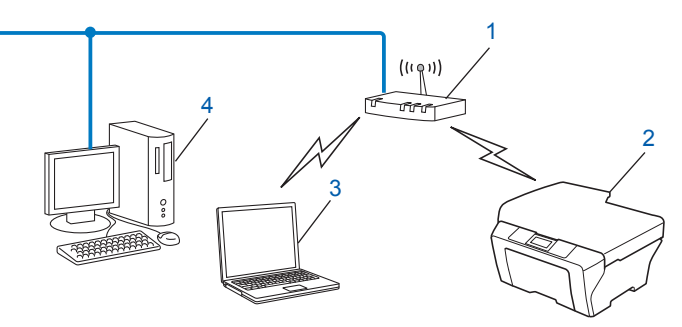

#### **1 Punto di accesso/router WLAN** [1](#page-10-3)

- <span id="page-10-3"></span>Se il computer supporta la tecnologia Intel® My WiFi (Intel® MWT), è possibile utilizzare il computer come punto di accesso con supporto per Wi-Fi Protected Setup.
- **2 Apparecchio per rete senza fili (apparecchio in dotazione)**
- **3 Computer con funzionalità senza fili collegato al punto di accesso/router WLAN**
- **4 Computer cablato (privo di funzionalità senza fili) collegato al punto di accesso/router WLAN mediante un cavo Ethernet**

#### **Metodo di installazione**

Le istruzioni riportate di seguito descrivono tre metodi per l'installazione dell'apparecchio Brother in un ambiente di rete senza fili. Scegliere il metodo desiderato in base all'ambiente di utilizzo.

- [Configurazione senza fili mediante l'utilizzo temporaneo di un cavo USB](#page-11-0) > > pagina 8. (consigliato per gli utenti di Windows<sup>®</sup>)
- [Configurazione one-push mediante Wi-Fi Protected Setup™ o AOSS™](#page-14-0) >> pagina 11.
- *[Configurazione mediante la funzione di Impostazione guidata del pannello di controllo dell'apparecchio](#page-18-0)*  $\rightarrow$  [pagina 15](#page-18-0).

#### <span id="page-10-5"></span><span id="page-10-2"></span>**Collegamento a un computer con funzionalità senza fili senza punto di accesso/ router WLAN nella rete (modalità ad hoc)**

Questo tipo di rete non dispone di un punto di accesso/router WLAN centrale. Ogni client senza fili comunica direttamente con gli altri. Quando l'apparecchio senza fili Brother (l'apparecchio in dotazione) fa parte di questa rete, riceve tutti i processi di stampa direttamente dal computer che invia i dati di stampa.

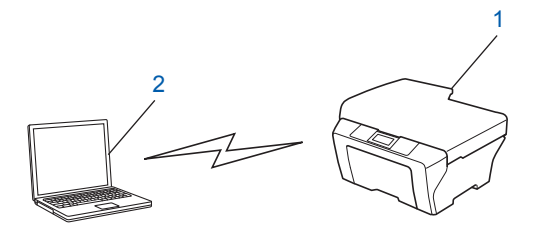

#### <span id="page-11-3"></span>**1 Apparecchio per rete senza fili (apparecchio in dotazione)**

#### **2 Computer con funzionalità senza fili**

Brother non garantisce la connessione di rete senza fili con i prodotti Windows Server® in modalità ad hoc.

Per configurare in modalità ad hoc l'apparecchio in dotazione, vedere *[Configurazione in modalità ad hoc \(per](#page-22-0) IEEE 802.11b)* >> pagina 19.

### <span id="page-11-4"></span><span id="page-11-0"></span>**Configurazione senza fili mediante l'utilizzo temporaneo di un cavo USB**

Per questo metodo è consigliabile utilizzare un computer collegato in modalità senza fili alla rete.

È possibile configurare l'apparecchio in modalità remota da un computer collegato alla rete tramite un cavo USB  $(A)$ <sup>1</sup>.

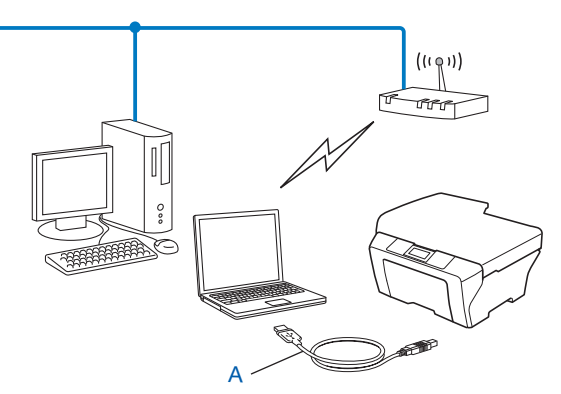

<span id="page-11-2"></span><sup>1</sup> È possibile configurare le impostazioni senza fili dell'apparecchio mediante un cavo USB temporaneamente collegato a un computer cablato o senza fili.

### <span id="page-11-1"></span>**Per gli utenti di Windows® (metodo consigliato)**

#### *<u>O* Importante</u>

- **•** È necessario utilizzare temporaneamente un cavo USB durante la configurazione (cavo non incluso).
- **•** Se si utilizza Windows® XP o se al momento si usa un computer collegato al punto di accesso/router senza fili mediante un cavo di rete, è necessario conoscere il nome SSID e la chiave di rete del punto di accesso o del router in uso. Annotare tali dati nell'area sottostante, poiché sono necessari durante la configurazione delle impostazioni senza fili dell'apparecchio.

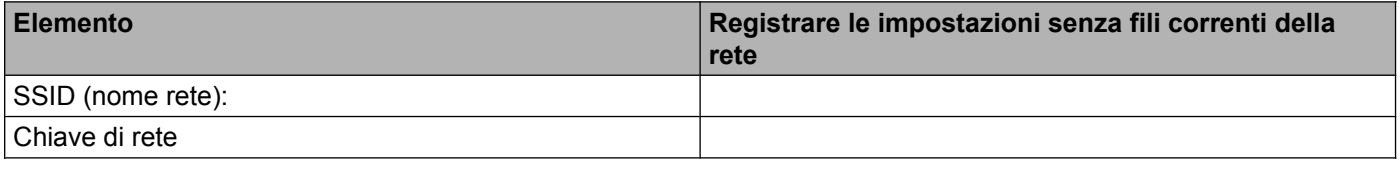

Accendere il computer.

Avviare l'applicazione di installazione Brother.

- **1** Inserire nell'apposita unità il CD-ROM fornito in dotazione. Viene automaticamente visualizzata la schermata iniziale. Se viene visualizzata la schermata del nome del modello, scegliere l'apparecchio di cui si dispone. Se viene visualizzata la schermata della lingua, scegliere la lingua desiderata.
- **2** Viene visualizzato il menu principale del CD-ROM.

#### **Nota**

- **•** Se la schermata Brother non viene visualizzata automaticamente, andare in **Risorse del computer (Computer)**, fare doppio clic sull'icona del CD-ROM, quindi fare doppio clic su **start.exe**.
- **•** La schermata visualizzata per l'apparecchio in uso può variare in base al paese d'acquisto.
	- **3** Fare clic su **Installazione MFL-Pro Suite**, quindi selezionare Sì se si accettano i termini dell'accordo di licenza. Seguire le istruzioni visualizzate sullo schermo.
- **3** Selezionare **Connessione in rete wireless**, quindi fare clic su **Avanti**.
- **4** Selezionare Modificare le impostazioni della porta Firewall per attivare la connessione **in rete e procedere con l'installazione (consigliata)** e fare clic su **Avanti**.
- e Selezionare **Si, possiedo un cavo USB da utilizzare per l'installazione** e fare clic su **Avanti**.
- 6) Seguire le istruzioni visualizzate sullo schermo per configurare le impostazioni senza fili e installare i driver e il software.

#### **Nota**

Quando viene visualizzata la schermata **Reti wireless disponibili**, se il punto di accesso è impostato in modo da non trasmettere il nome SSID, è possibile aggiungere il nome manualmente facendo clic sul pulsante **Avanzate**. Immettere il **Nome (SSID)** seguendo le istruzioni visualizzate sullo schermo.

**La configurazione della rete senza fili è stata completata, così come l'installazione di driver e software.**

#### <span id="page-12-0"></span>**Per gli utenti Macintosh**

#### *<u>O* Importante</u>

- **•** Le seguenti istruzioni consentono di installare l'apparecchio Brother in un ambiente di rete utilizzando l'applicazione di installazione Brother disponibile nel CD-ROM fornito con l'apparecchio.
- **•** Se le impostazioni senza fili dell'apparecchio sono già state configurate, è necessario ripristinare le impostazioni LAN prima di poter configurare nuovamente le impostazioni senza fili.

Per ripristinare le impostazioni LAN, vedere *[Ripristino delle impostazioni di rete sui valori predefiniti di](#page-28-0) fabbrica* >> [pagina 25.](#page-28-0)

- **•** Se si utilizza una funzione firewall di un'applicazione antispyware o antivirus, disattivare temporaneamente tale applicazione. Dopo avere verificato che è possibile stampare, attivare nuovamente il firewall.
- **•** È necessario utilizzare temporaneamente un cavo USB (non incluso) durante la configurazione.

Configurazione dell'apparecchio per una rete senza fili

**• Per procedere con questa installazione è necessario conoscere le impostazioni della rete senza fili.**

Se si intende collegare l'apparecchio Brother alla rete in uso, è consigliabile rivolgersi all'amministratore di sistema prima di eseguire l'installazione.

**•** Se il router utilizza la crittografia WEP, immettere la chiave utilizzata come prima chiave WEP. L'apparecchio Brother supporta solo l'utilizzo della prima chiave WEP.

**1** Prima di configurare l'apparecchio, è consigliabile annotare il nome SSID e la chiave di rete (se richiesta) per la rete senza fili. Queste informazioni sono necessarie per poter eseguire la configurazione.

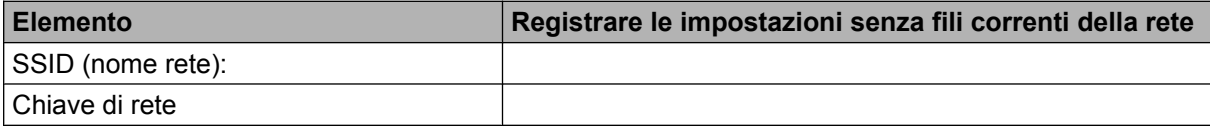

- 2 Accendere il computer.
- **3** Avviare l'applicazione di installazione Brother.
	- **1** Inserire nell'apposita unità il CD-ROM fornito in dotazione. Fare doppio clic sull'icona **BROTHER** sul desktop.
	- **2** Fare doppio clic su **Utility**.
	- **3** Fare doppio clic su **Impostazione guidata periferica senza fili**.
- d Selezionare **Si, possiedo un cavo USB da utilizzare per l'installazione**, quindi fare clic su **Avanti**.
- **6)** Leggere la Nota Importante. Selezionare la casella dopo avere controllato il nome SSID e la chiave di rete, quindi fare clic su **Avanti**.
- f Seguire le istruzioni visualizzate sullo schermo per configurare le impostazioni senza fili.

#### **Nota**

Quando viene visualizzata la schermata **Reti wireless disponibili**, se il punto di accesso è impostato in modo da non trasmettere il nome SSID, è possibile aggiungere il nome manualmente facendo clic sul pulsante **Avanzate**. Immettere il **Nome (SSID)** seguendo le istruzioni visualizzate sullo schermo.

**L'installazione della rete senza fili è stata completata. Se si desidera continuare a installare i driver e il software necessari per il funzionamento del dispositivo, fare doppio clic su Start Here OSX nel CD-ROM.**

#### **Nota**

Se le impostazioni senza fili non sono corrette, durante l'installazione di MFL-Pro Suite viene avviata l'Impostazione guidata periferica senza fili. Verificare le impostazioni seguendo le istruzioni visualizzate.

### <span id="page-14-3"></span><span id="page-14-0"></span>**Configurazione one-push mediante Wi-Fi Protected Setup™ o AOSS™**

<span id="page-14-4"></span>È possibile utilizzare il menu WPS o AOSS™ del pannello dei comandi per configurare le impostazioni di rete senza fili se il punto di accesso/router WLAN (A) supporta Wi-Fi Protected Setup (PBC<sup>1</sup>) o AOSS™.

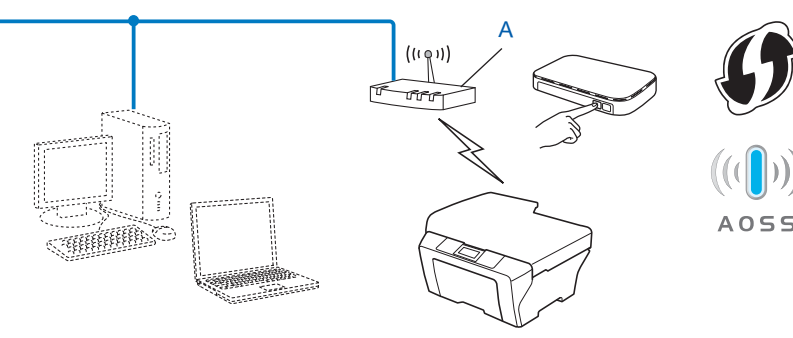

<span id="page-14-2"></span><sup>1</sup> Configurazione con pulsante

#### *<u>O* Importante</u>

- **•** Se si intende collegare l'apparecchio Brother alla rete in uso, è consigliabile rivolgersi all'amministratore di sistema prima di eseguire l'installazione. **Per procedere con questa installazione è necessario conoscere le impostazioni della rete senza fili.**
- **•** Se le impostazioni senza fili dell'apparecchio sono già state configurate, è necessario ripristinare le impostazioni LAN prima di poter configurare nuovamente le impostazioni senza fili.

Per ripristinare le impostazioni LAN, vedere *[Ripristino delle impostazioni di rete sui valori predefiniti di](#page-28-0) fabbrica* >> [pagina 25.](#page-28-0)

#### <span id="page-14-1"></span>**Configurazione one-push mediante WPS (Wi-Fi Protected Setup) o AOSS™**

- a Premere **Menu**.
- **Premere ▲ o ▼ per selezionare 3.Rete.** Premere **OK**.
- **3** Premere **A** o ▼ per selezionare 3.WPS/AOSS. Premere **OK**.
- d Se viene visualizzato il messaggio Menu abil.WLAN ?, premere **a** per selezionare Sì e accettare. Viene avviata la procedura di impostazione guidata senza fili. Per annullare, premere **Stop/Uscita**.
- **6)** Quando sul display LCD viene visualizzato Premi tasto rtr, premere il pulsante WPS o AOSS™ sul punto di accesso/router senza fili. Per le istruzioni, vedere la guida dell'utente fornita con il punto di accesso o il router.

Successivamente, premere **a** per Avanti. A questo punto, l'apparecchio rileva automaticamente la modalità (WPS o AOSS™) utilizzata dal punto di accesso/router e tenta di effettuare la connessione alla rete senza fili.

- <span id="page-15-1"></span>6 Un messaggio indicante l'esito della connessione viene visualizzato sul display LCD per 60 secondi e un rapporto sulla LAN senza fili viene stampato automaticamente. Se la connessione non va a buon fine, controllare il codice di errore sul rapporto stampato.
	- $\rightarrow$ Guida di installazione rapida: *Risoluzione dei problemi*

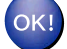

#### **(Windows®)**

**L'installazione della rete senza fili è stata completata. Se si desidera continuare a installare i driver e il software necessari per il funzionamento del dispositivo, selezionare Installazione MFL-Pro Suite dal menu del CD-ROM.**

#### **(Macintosh)**

**L'installazione della rete senza fili è stata completata. Se si desidera continuare a installare i driver e il software necessari per il funzionamento del dispositivo, fare doppio clic su Start Here OSX nel CD-ROM.**

#### <span id="page-15-2"></span><span id="page-15-0"></span>**Configurazione mediante il Metodo PIN di Wi-Fi Protected Setup**

Se il punto di accesso/router WLAN (A) supporta Wi-Fi Protected Setup, è inoltre possibile eseguire la connessione utilizzando il Metodo PIN di Wi-Fi Protected Setup. Il Metodo PIN (Personal Identification Number - Codice identificativo personale) è uno dei metodi di connessione sviluppati da Wi-Fi Alliance®. Immettendo nel dispositivo Registrar (che gestisce la rete LAN senza fili) un codice PIN creato da un dispositivo Enrollee (l'apparecchio in uso), è possibile impostare la rete senza fili e le impostazioni di protezione. Per le istruzioni relative all'accesso alla modalità Wi-Fi Protected Setup, vedere la guida dell'utente del punto di accesso/router WLAN.

■ Collegamento nel caso in cui il punto di accesso/router WLAN (A) venga duplicato come dispositivo registratore [1](#page-16-0).

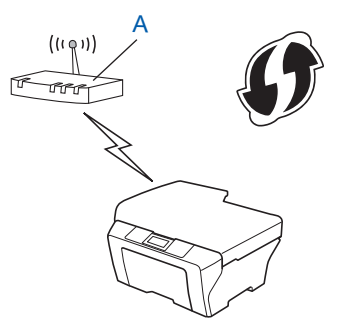

**3**

Configurazione dell'apparecchio per una rete senza fili

■ Collegamento nel caso in cui un altro dispositivo (C), ad esempio un computer, venga utilizzato come dispositivo registratore [1](#page-16-0).

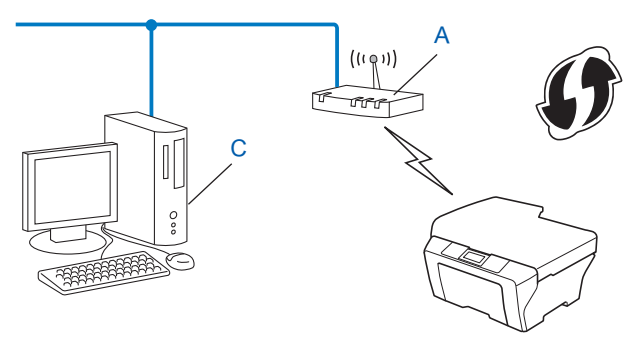

<span id="page-16-0"></span> $1$  Il registratore è il dispositivo che gestisce la rete LAN senza fili.

#### **Nota**

I router e i punti di accesso che supportano Wi-Fi Protected Setup presentano il simbolo indicato di seguito.

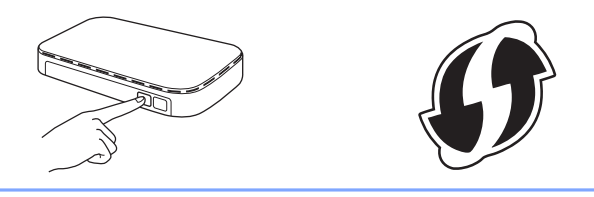

- **a** Premere Menu.
- **b** Premere **A** o **V** per selezionare 3.Rete. Premere **OK**.
- **8** Premere **A** o **v** per selezionare 4.WPS con PIN. Premere **OK**.
- **4** Se viene visualizzato il messaggio Menu abil.WLAN ?, premere **A** per selezionare Sì e accettare. Viene avviata la procedura di impostazione guidata senza fili. Per annullare, premere **Stop/Uscita**.
- <span id="page-16-2"></span>6 Sul display LCD viene visualizzato un PIN composto da 8 cifre; l'apparecchio esegue la ricerca di un punto di accesso/router WLAN per una durata massima di 5 minuti.
- f Utilizzando un computer collegato alla rete, digitare nel browser "http://indirizzo IP del punto di accesso/" (dove l'indicazione "indirizzo IP del punto di accesso" corrisponde all'indirizzo IP del dispositivo utilizzato come registratore [1\)](#page-16-1). Accedere alla pagina delle impostazioni WPS (Wi-Fi Protected Setup) e immettere n[e](#page-16-2)l dispositivo registratore il PIN visualizzato sul display LCD nel passaggio @, quindi seguire le istruzioni visualizzate.
	- <sup>1</sup> Di norma, il dispositivo registratore corrisponde al punto di accesso/router WLAN.

#### <span id="page-16-1"></span>**Nota**

La pagina delle impostazioni WPS varia in base alla marca del punto di accesso/router WLAN. Consultare il manuale di istruzioni fornito in dotazione con il punto di accesso/router WLAN.

Se si utilizza come dispositivo registratore un computer Windows Vista® o Windows® 7, procedere come segue.

#### **Nota**

Per utilizzare come dispositivo registratore un computer Windows Vista® o Windows<sup>®</sup> 7, è necessario registrare preventivamente il computer in rete. Consultare il manuale di istruzioni fornito in dotazione con il punto di accesso/router WLAN.

**1** (Windows Vista®)

Fare clic su **(** $\mathbb{Z}$ **)**, Rete e quindi su Aggiungi un dispositivo wireless.

(Windows $\mathcal{B}$  7)

**Fare clic su (** $\mathcal{P}$ **), Pannello di controllo, Rete e Internet** e quindi su Aggiungi un dispositivo **wireless alla rete**.

- **2** Scegliere l'apparecchio in uso e fare clic su **Avanti**.
- **3** Imm[e](#page-16-2)ttere il PIN visualizzato sul display LCD nel passaggio  $\bigcirc$ , quindi fare clic su **Avanti**.
- **4** Scegliere la rete alla quale si intende collegarsi, quindi fare clic su **Avanti**.
- **5** Fare clic su **Chiudi**.
- **7** Un messaggio indicante l'esito della connessione viene visualizzato sul display LCD per 60 secondi e un rapporto sulla LAN senza fili viene stampato automaticamente. Se la connessione non va a buon fine, controllare il codice di errore sul rapporto stampato.

▶▶Guida di installazione rapida: *Risoluzione dei problemi* 

#### **(Windows®)**

**L'installazione della rete senza fili è stata completata. Se si desidera continuare a installare i driver e il software necessari per il funzionamento del dispositivo, selezionare Installazione MFL-Pro Suite dal menu del CD-ROM.**

#### **(Macintosh)**

**L'installazione della rete senza fili è stata completata. Se si desidera continuare a installare i driver e il software necessari per il funzionamento del dispositivo, fare doppio clic su Start Here OSX nel CD-ROM.**

**3**

### <span id="page-18-0"></span>**Configurazione mediante la funzione di Impostazione guidata del pannello di controllo dell'apparecchio**

È possibile utilizzare il pannello di controllo dell'apparecchio per configurare le impostazioni della rete senza fili. Utilizzando la funzione 2. Imp. guidata del pannello dei comandi, è possibile collegare con facilità l'apparecchio Brother alla rete senza fili in uso. **Per procedere con questa installazione è necessario conoscere le impostazioni della rete senza fili.**

#### **I**mportante

Se le impostazioni senza fili dell'apparecchio sono già state configurate, è necessario ripristinare le impostazioni LAN prima di poter configurare nuovamente le impostazioni senza fili.

Per ripristinare le impostazioni LAN, vedere *[Ripristino delle impostazioni di rete sui valori predefiniti di](#page-28-0) fabbrica*  $\rightarrow$  [pagina 25.](#page-28-0)

#### <span id="page-18-1"></span>**Configurazione manuale dal pannello di controllo**

<span id="page-18-2"></span>**1** Prima di configurare l'apparecchio, è consigliabile annotare le impostazioni della rete senza fili. Queste informazioni sono necessarie per poter eseguire la configurazione.

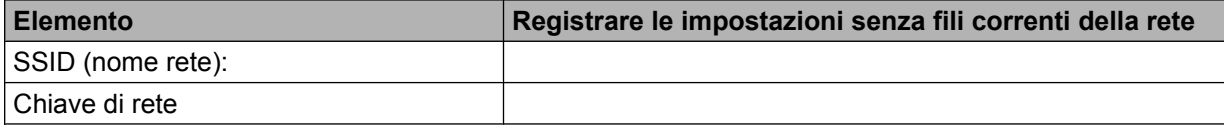

b Premere **Menu**.

- **Premere A o ▼ per selezionare 3.Rete.** Premere **OK**.
- **4** Premere **A** o **V** per selezionare 2.Imp. quidata. Premere **OK**.
- **(5)** Se viene visualizzato il messaggio Menu abil.WLAN ?, premere **A** per selezionare Sì e accettare. Viene avviata la procedura di impostazione guidata senza fili. Per annullare, premere **Stop/Uscita**.

**6)** L'apparecchio cerca la rete e visualizza un elenco di nomi SSID disponibili. Se viene visualizzato un elenco di nomi SSID, premere **a** o **b** per selezionare il nome SSID annotato al p[a](#page-18-2)ssaggio  $\bullet$ . Premere **OK**.

Se il punto di accesso/router senza fili del nome SSID selezionato supporta WPS e l'apparecchio richiede l'utilizzo di WPS, andare al passa[g](#page-19-0)gio  $\bullet$ .

Se l'apparecc[h](#page-19-1)io richiede l'immissione di una chiave di rete, andare al passaggio  $\odot$ .

In caso contrar[i](#page-19-2)o, andare al passaggio  $\odot$ .

### **Nota**

Se il nome SSID non viene trasmesso, vedere *[Configurazione dell'apparecchio quando il nome SSID non](#page-20-0) viene trasmesso* >> pagina 17.

<span id="page-19-0"></span>**7** Quando sul display LCD viene visualizzato il messaggio WPS disponibile, premere **A** per Avanti, quindi premere **a** per Sì per eseguire il collegamento all'apparecchio mediante WPS. (Se si preme **b** per selezionare  $N \circ e$  passare alla configurazione manuale, andare al punto  $\circled{e}$  per immettere una c[h](#page-19-1)iave di rete.)

Quando sul display LCD viene visualizzato Premi WPS su rtr, premere il pulsante WPS sul punto di accesso/router senza fili, quindi premere **a** per Avanti per continuare. **Premere A per Sì e andare al punto**  $\bullet$ **.** 

<span id="page-19-1"></span>8) Immettere l[a](#page-18-2) chiave di rete annotata al passaggio **@**. (Per informazioni sull'immissione di testo, vedere la *Guida di installazione rapida.*)

Premere **OK** una volta immessi tutti i caratteri, quindi premere **a** per Sì per applicare le impostazioni inserite.

<span id="page-19-2"></span>**(9)** L'apparecchio tenta di eseguire la connessione alla rete senza fili scelta.

10 Un messaggio indicante l'esito della connessione viene visualizzato sul display LCD per 60 secondi e un rapporto sulla LAN senza fili viene stampato automaticamente. Se la connessione non va a buon fine, controllare il codice di errore sul rapporto stampato.

▶▶Guida di installazione rapida: *Risoluzione dei problemi* 

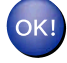

#### **(Windows®)**

**L'installazione della rete senza fili è stata completata. Se si desidera continuare a installare i driver e il software necessari per il funzionamento del dispositivo, selezionare Installazione MFL-Pro Suite dal menu del CD-ROM.**

#### **(Macintosh)**

**L'installazione della rete senza fili è stata completata. Se si desidera continuare a installare i driver e il software necessari per il funzionamento del dispositivo, fare doppio clic su Start Here OSX nel CD-ROM.**

#### <span id="page-20-0"></span>**Configurazione dell'apparecchio quando il nome SSID non viene trasmesso**

<span id="page-20-2"></span>**1** Prima di configurare l'apparecchio, è consigliabile annotare le impostazioni della rete senza fili. Queste informazioni sono necessarie per poter eseguire la configurazione.

Verificare e registrare le impostazioni senza fili correnti della rete.

#### **SSID (nome rete):**

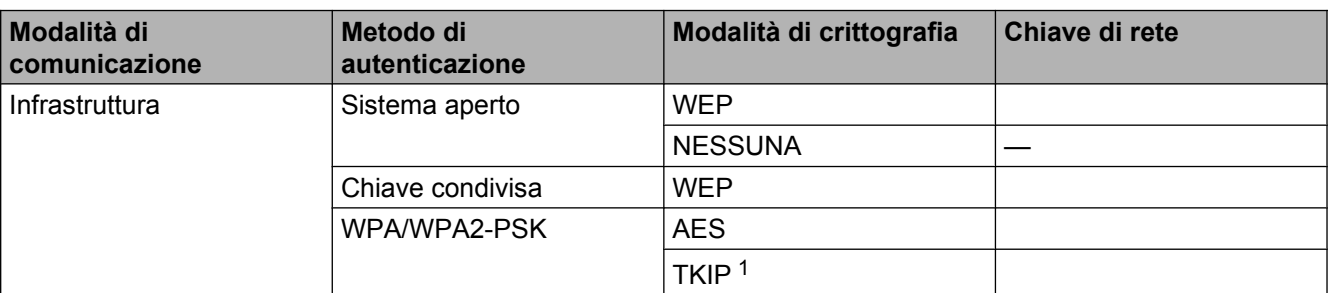

<span id="page-20-1"></span><sup>1</sup> TKIP è supportato solo per WPA-PSK.

#### **Ad esempio:**

#### **SSID (nome rete):** HELLO

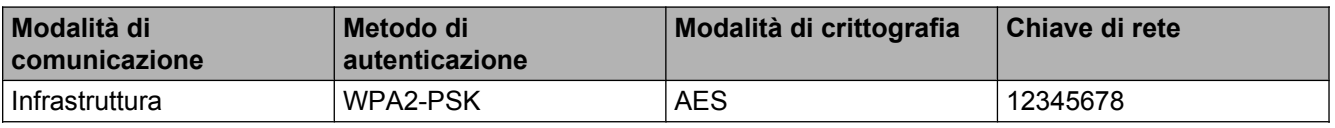

#### **Nota**

Se il router utilizza la crittografia WEP, immettere la chiave utilizzata come prima chiave WEP. L'apparecchio Brother supporta solo l'utilizzo della prima chiave WEP.

#### b Premere **Menu**.

- **3** Premere **A** o **▼** per selezionare 3.Rete. Premere **OK**.
- **4** Premere **A** o **V** per selezionare 2.Imp. guidata. Premere **OK**.
- **5)** Se viene visualizzato il messaggio Menu abil. WLAN ?, premere **A** per selezionare Sì e accettare. Viene avviata la procedura di impostazione guidata senza fili. Per annullare, premere **Stop/Uscita**.
- <span id="page-20-3"></span>**6)** L'apparecchio cerca la rete e visualizza un elenco di nomi SSID disponibili. Selezionare <Nuovo SSID> utilizzando **a** o **b**. Premere **OK**.

<span id="page-21-1"></span><span id="page-21-0"></span>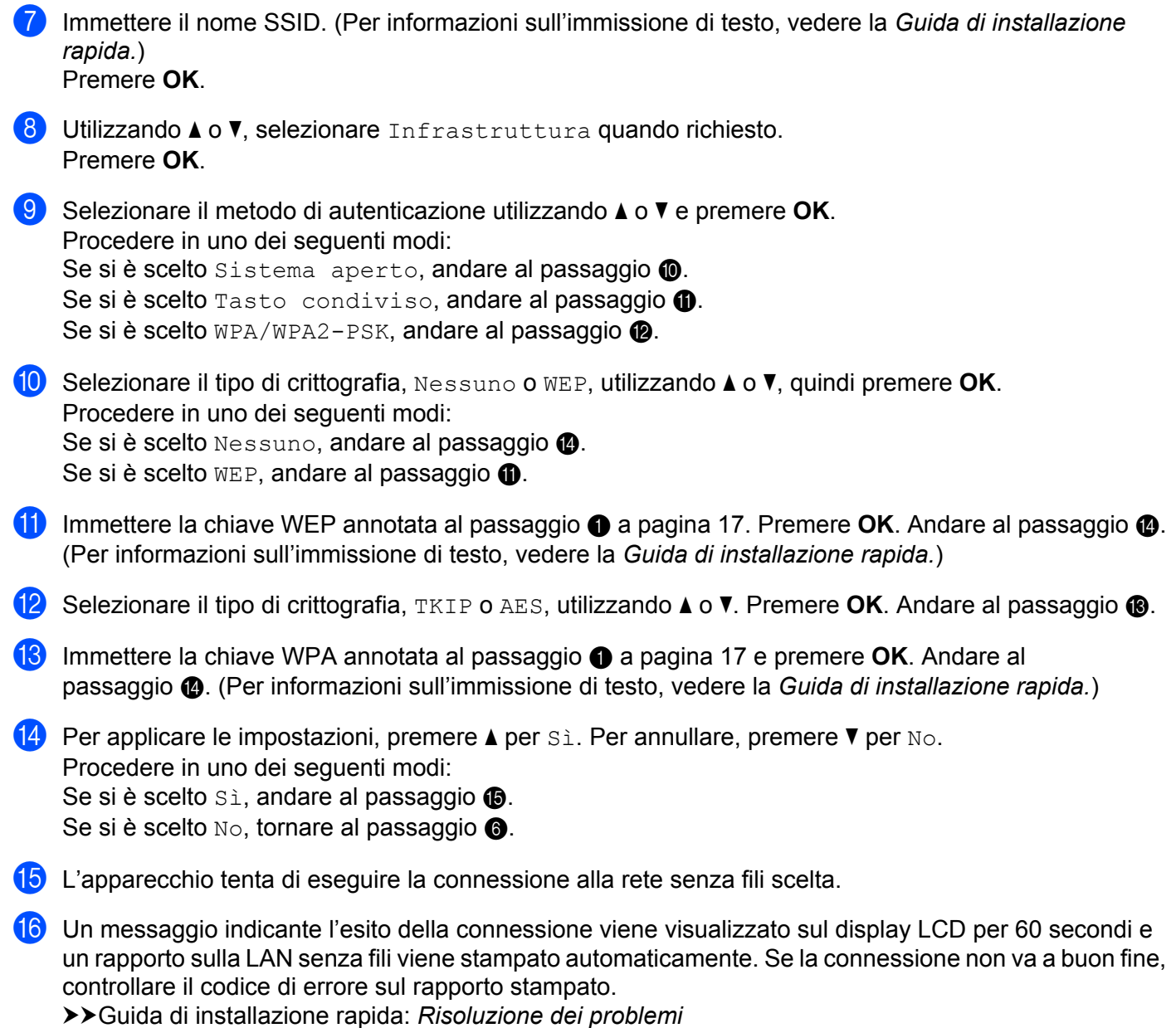

### <span id="page-21-5"></span><span id="page-21-4"></span><span id="page-21-3"></span><span id="page-21-2"></span>OK!

**(Windows®)**

**L'installazione della rete senza fili è stata completata. Se si desidera continuare a installare i driver e il software necessari per il funzionamento del dispositivo, selezionare Installazione MFL-Pro Suite dal menu del CD-ROM.**

#### **(Macintosh)**

**L'installazione della rete senza fili è stata completata. Se si desidera continuare a installare i driver e il software necessari per il funzionamento del dispositivo, fare doppio clic su Start Here OSX nel CD-ROM.**

### <span id="page-22-0"></span>**Configurazione in modalità ad hoc (per IEEE 802.11b)**

#### <span id="page-22-1"></span>**Configurazione delle impostazioni senza fili**

<span id="page-22-2"></span>**1** Prima di configurare l'apparecchio, è consigliabile annotare le impostazioni della rete senza fili. Queste informazioni sono necessarie per poter eseguire la configurazione.

Verificare e registrare le impostazioni senza fili correnti della rete.

#### **Nota**

Le impostazioni di rete senza fili del computer cui collegarsi devono essere impostate sulla modalità ad hoc, con il nome SSID già configurato. Per le istruzioni relative alla configurazione del computer in modalità ad hoc, consultare le informazioni fornite con il computer oppure contattare l'amministratore di rete.

#### **SSID (nome rete):**

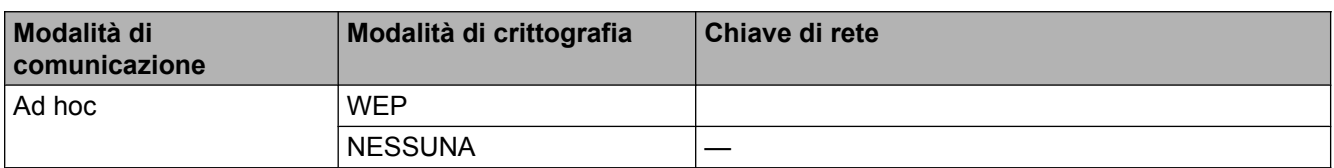

#### **Ad esempio:**

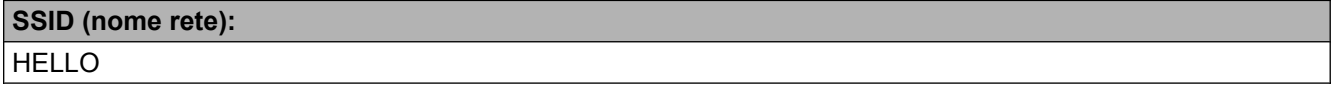

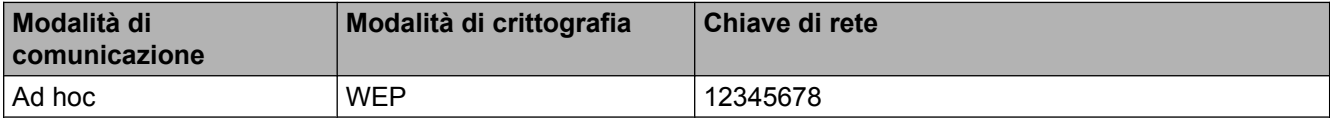

**2** Premere Menu.

- **3** Premere **A** o **V** per selezionare 3.Rete. Premere **OK**.
- **4** Premere **A** o **V** per selezionare 2.Imp. guidata. Premere **OK**.
- **6** Se viene visualizzato il messaggio Menu abil.WLAN ?, premere **A** per selezionare Sì e accettare. Viene avviata la procedura di impostazione guidata senza fili. Per annullare, premere **Stop/Uscita**.
- <span id="page-22-3"></span>f L'apparecchio cerca la rete e visualizza un elenco di nomi SSID disponibili. Selezionare <Nuovo SSID> utilizzando **a** o **b**. Premere **OK**.
- g Immettere il nome SSID. (Per informazioni sull'immissione di testo, vedere la *Guida di installazione rapida.*) Premere **OK**.
- **8** Utilizzando **▲ o ▼**, selezionare Ad-hoc quando richiesto. Premere **OK**.
- i Selezionare il tipo di crittografia, Nessuno o WEP, utilizzando **a** o **b**, quindi premere **OK**. Procedere in uno dei seguenti modi: Se si è scelto Nessuno, andare al passaggio  $\mathbf{0}$ .

Se si è scelto WEP, andare al passaggio  $\circled{n}$ .

<span id="page-23-1"></span>**10** Immettere l[a](#page-22-2) chiave WEP annotata al passaggio **@** a [pagina 19.](#page-22-2) Premere **OK**. Andare al passaggio **@**. (Per informazioni sull'immissione di testo, vedere la *Guida di installazione rapida.*)

<span id="page-23-0"></span>**k Per applicare le impostazioni, premere**  $\triangle$  **per Si. Per annullare, premere**  $\blacktriangledown$  **per No.** Procedere in uno dei seguenti modi: Se si è sce[l](#page-23-2)to  $Si$ , andare al passaggio  $\circled{2}$ . Se si è scelto  $No$ , tornare al passaggio  $\bigcirc$ .

- <span id="page-23-2"></span>l L'apparecchio tenta di eseguire la connessione alla rete senza fili scelta.
- 13 Un messaggio indicante l'esito della connessione viene visualizzato sul display LCD per 60 secondi e un rapporto sulla LAN senza fili viene stampato automaticamente. Se la connessione non va a buon fine, controllare il codice di errore sul rapporto stampato.
	- $\rightarrow$ Guida di installazione rapida: *Risoluzione dei problemi*

#### **(Windows®)**

**L'installazione della rete senza fili è stata completata. Se si desidera continuare a installare i driver e il software necessari per il funzionamento del dispositivo, selezionare Installazione MFL-Pro Suite dal menu del CD-ROM.**

#### **(Macintosh)**

**L'installazione della rete senza fili è stata completata. Se si desidera continuare a installare i driver e il software necessari per il funzionamento del dispositivo, fare doppio clic su Start Here OSX nel CD-ROM.**

<span id="page-24-5"></span><span id="page-24-0"></span>**4**

## <span id="page-24-7"></span><span id="page-24-3"></span>**Impostazione del pannello di controllo**

### <span id="page-24-1"></span>**Menu Rete**

Le opzioni del menu 3. Rete del pannello dei comandi consentono di impostare l'apparecchio Brother per la configurazione di rete in uso. Premere **Menu**, quindi premere **a** o **b** per selezionare 3.Rete. Selezionare l'opzione di menu che si desidera configurare. (Vedere *[Tabella delle funzioni e impostazioni di fabbrica](#page-31-0)*  $\rightarrow$  [pagina 28](#page-31-0).)

L'apparecchio viene fornito con l'utilità BRAdmin Light, che può essere utilizzata anche per configurare numerosi parametri di rete. (Vedere *Uso dell'utilità BRAdmin Light* >> pagina 2.)

#### <span id="page-24-8"></span><span id="page-24-2"></span>**TCP/IP**

#### <span id="page-24-4"></span>**Metodo avvio**

Con questa opzione si controlla la modalità con cui l'apparecchio ottiene un indirizzo IP.

#### **Modalità Auto**

In questa modalità l'apparecchio esamina la rete per individuare un server DHCP. Se ne trova uno, e se il server DHCP è configurato per allocare un indirizzo IP all'apparecchio, viene utilizzato l'indirizzo IP fornito dal server DHCP. Se non è disponibile alcun server DHCP, l'apparecchio cerca un server BOOTP. Se è disponibile un server BOOTP ed è configurato correttamente, l'apparecchio ottiene l'indirizzo IP dal server BOOTP. Se non è disponibile alcun server BOOTP, l'apparecchio cerca un server RARP. Se non è disponibile neppure un server RARP, l'indirizzo IP viene impostato mediante il protocollo APIPA. Quando viene accesa per la prima volta, l'apparecchio impiega alcuni minuti per individuare un server nella rete.

#### **Modalità Statico**

In questa modalità, l'indirizzo IP dell'apparecchio deve essere assegnato manualmente. Una volta immesso, l'indirizzo IP rimane fisso sull'indirizzo assegnato.

#### **Nota**

Se non si desidera configurare il server di stampa mediante DHCP, BOOTP o RARP, è necessario impostare l'opzione 1.Metodo avvio su Statico affinché il server di stampa disponga di un indirizzo IP statico. E non tenti di ottenere un indirizzo IP da questi sistemi. Per modificare l'opzione 1.Metodo avvio, utilizzare il pannello dei comandi dell'apparecchio oppure l'utilità BRAdmin Light.

#### <span id="page-24-6"></span>**Indirizzo IP**

Questo campo contiene l'indirizzo IP corrente dell'apparecchio. Se l'opzione 1. Metodo avvio è stata impostata su Statico, immettere l'indirizzo IP che si desidera assegnare all'apparecchio (verificare con l'amministratore di rete il corretto indirizzo IP da utilizzare). Se è stato selezionato un metodo diverso da Statico, l'apparecchio tenta di determinare l'indirizzo IP mediante il protocollo DHCP, BOOTP o RARP. L'indirizzo IP predefinito dell'apparecchio sarà probabilmente incompatibile con lo schema di numerazione dell'indirizzo IP della rete. È consigliabile contattare l'amministratore della rete per ottenere l'indirizzo IP corretto della rete a cui viene connessa l'unità.

#### <span id="page-25-4"></span><span id="page-25-0"></span>**Subnet Mask**

Questo campo visualizza la subnet mask corrente utilizzata dall'apparecchio. Se non si utilizza DHCP o BOOTP per ottenere la subnet mask, immettere la subnet mask desiderata. Chiedere all'amministratore della rete quale subnet mask utilizzare.

#### <span id="page-25-2"></span>**Gateway**

Questo campo visualizza l'indirizzo del gateway o del router corrente utilizzato dall'apparecchio. Se non si utilizza DHCP o BOOTP per ottenere l'indirizzo del gateway o del router, immettere quello che si desidera assegnare. Se non si dispone di alcun gateway o router, lasciare vuoto questo campo. In caso di dubbio, rivolgersi all'amministratore della rete.

#### <span id="page-25-3"></span>**Nome nodo**

È possibile registrare il nome dell'apparecchio nella rete. Questo nome viene spesso definito nome NetBIOS; è il nome registrato dal server WINS nella rete. Si consiglia di utilizzare il nome BRWxxxxxxxxxxxx per le reti senza fili (dove xxxxxxxxxxxx rappresenta l'indirizzo Ethernet dell'apparecchio) (fino a 15 caratteri).

#### **Nota**

Per i modelli DCP, non è possibile modificare il Nome nodo dal menu del pannello dei comandi.

#### <span id="page-25-1"></span>**Config.WINS**

Questa opzione determina il modo in cui l'apparecchio ottiene l'indirizzo IP per il server WINS.

#### **Auto**

Utilizza automaticamente una richiesta DHCP per determinare gli indirizzi IP per il server WINS primario e per quello secondario. Per attivare questa funzione è necessario che 1. Metodo avvio sia impostato su AUTO o DHCP.

#### **Statico**

Utilizza un indirizzo IP specifico per il server WINS primario e secondario.

#### <span id="page-25-5"></span>**WINS Server**

#### **Indirizzo IP del server WINS primario**

Questo campo specifica l'indirizzo IP del server WINS (Windows<sup>®</sup> Internet Name Service) primario. Se impostato su un valore diverso da zero, l'apparecchio contatterà questo server per registrare il proprio nome presso il servizio WINS (Windows® Internet Name Service).

#### **Indirizzo IP del server WINS secondario**

Questo campo specifica l'indirizzo IP del server WINS secondario. Viene utilizzato come backup dell'indirizzo del server WINS primario. Se il server primario non è disponibile, l'apparecchio può comunque registrarsi in un server secondario. Se impostato su un valore diverso da zero, l'apparecchio contatterà questo server per registrare il proprio nome presso il servizio WINS (Windows<sup>®</sup> Internet Name Service). Se è disponibile un server WINS primario, ma nessun server WINS secondario, lasciare vuoto questo campo.

#### <span id="page-26-9"></span><span id="page-26-6"></span>**Server DNS**

#### **Indirizzo IP del server DNS primario**

Questo campo specifica l'indirizzo IP del server DNS (Domain Name System) primario.

#### **Indirizzo IP del server DNS secondario**

Questo campo specifica l'indirizzo IP del server DNS secondario. Viene utilizzato come backup dell'indirizzo del server DNS primario. Se il server primario non è disponibile, l'apparecchio contatta il server DNS secondario.

#### <span id="page-26-7"></span>**APIPA**

Se l'opzione è impostata su  $Si$ , quando il server di stampa non può ottenere un indirizzo IP tramite l'opzione impostata per 1. [Metodo avvio](#page-24-4) (vedere *Metodo avvio* >> pagina 21), verrà assegnato automaticamente un indirizzo IP locale di collegamento compreso nell'intervallo 169.254.1.0 - 169.254.254.255. Se l'opzione è impostata su No, l'indirizzo IP non viene modificato quando il server di stampa non è in grado di ottenere l'indirizzo IP tramite l'opzione impostata per 1. Metodo avvio.

#### <span id="page-26-0"></span>**Imp. guidata**

L'opzione 2.Imp. guidata assiste l'utente nel processo di configurazione della rete senza fili. Per maggiori informazioni, vedere la *Guida di installazione rapida* o *[Configurazione mediante la funzione di Impostazione](#page-18-0) guidata del pannello di controllo dell'apparecchio* >> pagina 15.

#### <span id="page-26-1"></span>**WPS/AOSS™**

<span id="page-26-5"></span>Se il punto di accesso/router WLAN supporta Wi-Fi Protected Setup (PBC <sup>1</sup>) o AOSS™, è possibile configurare con facilità l'apparecchio anche se non si conoscono le impostazioni della rete senza fili. (Vedere la *Guida di installazione rapida* o *[Configurazione one-push mediante Wi-Fi Protected Setup™ o AOSS™](#page-14-0)*  $\rightarrow$  [pagina 11](#page-14-0).)

<span id="page-26-4"></span>Configurazione con pulsante

#### <span id="page-26-2"></span>**WPS con PIN**

<span id="page-26-8"></span>Se il punto di accesso/router WLAN in uso supporta Wi-Fi Protected Setup (Metodo PIN), è possibile configurare con facilità l'apparecchio senza il computer. (Vedere *[Configurazione mediante il Metodo PIN di](#page-15-0) Wi-Fi Protected Setup* >> pagina 12.)

#### <span id="page-26-3"></span>**Stato WLAN**

#### **Stato**

In questo campo viene visualizzato lo stato corrente della rete senza fili.

<span id="page-27-2"></span>Impostazione del pannello di controllo

#### **Segnale**

In questo campo viene visualizzata l'intensità di segnale corrente della rete senza fili.

#### **SSID**

In questo campo viene visualizzato il nome SSID corrente della rete senza fili. Sono visibili al massimo 32 caratteri del nome SSID.

#### **Modalità Com.**

In questo campo viene visualizzata la modalità di comunicazione corrente della rete senza fili.

#### <span id="page-27-3"></span><span id="page-27-0"></span>**Indirizzo MAC**

L'indirizzo MAC è un numero univoco assegnato all'interfaccia di rete dell'apparecchio. È possibile controllare l'indirizzo MAC dell'apparecchio mediante il pannello di controllo.

#### <span id="page-27-1"></span>**Abilita WLAN**

Se si desidera utilizzare la connessione di rete senza fili, impostare 7. Menu abil.WLAN su Attivata. L'impostazione predefinita è Disattivata.

### <span id="page-28-2"></span><span id="page-28-1"></span><span id="page-28-0"></span>**Ripristino delle impostazioni di rete sui valori predefiniti di fabbrica**

È possibile ripristinare i valori predefiniti di fabbrica del server di stampa (reimpostazione di tutte le informazioni, come ad esempio la password e l'indirizzo IP).

### **Nota**

- **•** Questa funzione ripristina tutte le impostazioni predefinite dal produttore per la rete senza fili.
- **•** È inoltre possibile ripristinare le impostazioni predefinite dal produttore per il server di stampa utilizzando le applicazioni BRAdmin. (Per ulteriori informazioni, vedere *Altre utilità di gestione* >> pagina 4.)

#### **1** Premere Menu.

- 2) Premere **A** o **V** per selezionare 3.Rete. Premere **OK**.
- **8** Premere **A** o **V** per selezionare 0. Resett. rete. Premere **OK**.
- 4 Premere A per Reset.
- **5** Premere **A** per Sì.
- 6 L'apparecchio viene riavviato.

### <span id="page-29-2"></span><span id="page-29-1"></span><span id="page-29-0"></span>**Stampa del rapporto di configurazione della rete**

#### **Nota**

Nome nodo: il nome nodo figura nel rapporto di configurazione della rete. Il nome nodo predefinito è "BRWxxxxxxxxxxxx" in caso di rete senza fili (dove "xxxxxxxxxxxx" corrisponde all'indirizzo MAC / indirizzo Ethernet dell'apparecchio in uso).

Nel rapporto di configurazione della rete sono riportate le impostazioni correnti di configurazione della rete, incluse le impostazioni del server di stampa di rete.

- **1** Premere Menu.
- **2** Premere **A** o **V** per selezionare 4. Stamp.rapporto. Premere **OK**.
- **6** Premere **A** o **V** per selezionare 2. Config. Rete. Premere **OK**.
- d Premere **Inizio Mono** o **Inizio Colore**.

### <span id="page-30-3"></span><span id="page-30-2"></span><span id="page-30-0"></span>**Stampa del rapporto WLAN**

L'opzione 3.Rapporto WLAN consente di stampare il rapporto dello stato della connessione senza fili dell'apparecchio. Se la connessione senza fili non va a buon fine, controllare il codice di errore sul rapporto stampato.

 $\rightarrow$ Guida di installazione rapida: *Risoluzione dei problemi* 

#### <span id="page-30-1"></span>**1** Premere Menu.

- **2** Premere **A** o **V** per selezionare 4. Stamp. rapporto. Premere **OK**.
- **6** Premere **A** o **v** per selezionare 3. Rapporto WLAN. Premere **OK**.
- d Premere **Inizio Mono** o **Inizio Colore**.

#### **Nota**

Se il r[a](#page-30-1)pporto WLAN non viene stampato, attendere alcuni istanti, quindi ricominciare dal punto  $\bigcirc$ .

### <span id="page-31-0"></span>**Tabella delle funzioni e impostazioni di fabbrica**

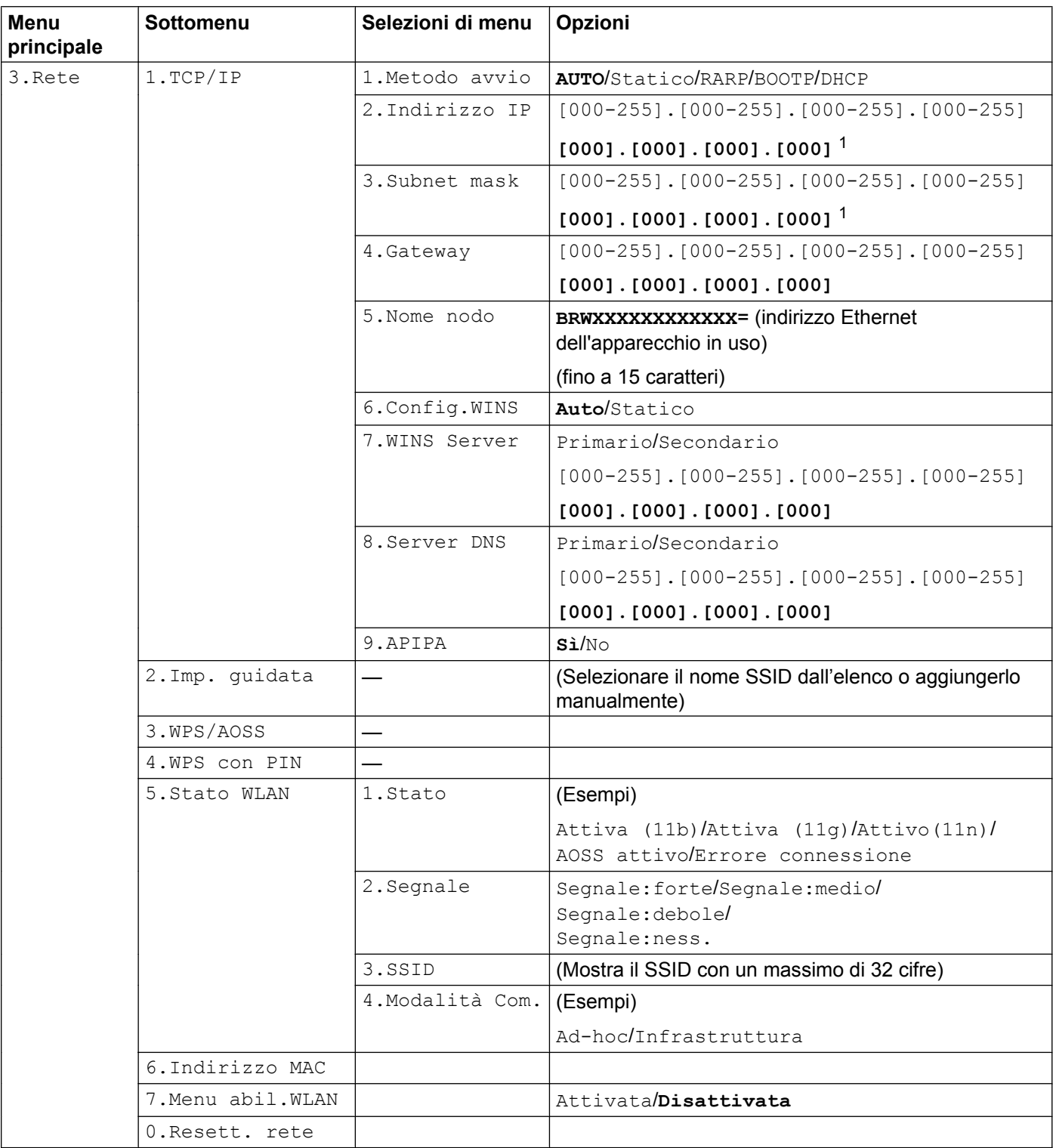

Impostazione del pannello di controllo

#### Le impostazioni predefinite sono riportate in grassetto.

<span id="page-32-0"></span><sup>1</sup> Durante la connessione alla rete, l'apparecchio imposta automaticamente l'indirizzo IP e la subnet mask su valori appropriati per la rete.

<span id="page-33-0"></span>**5**

### **Risoluzione dei problemi**

### <span id="page-33-1"></span>**Informazioni generali**

Questo capitolo illustra come risolvere problemi di rete tipici che si possono verificare durante l'utilizzo dell'apparecchio Brother. Se dopo avere letto il capitolo non è ancora possibile risolvere il problema, visitare il Brother Solutions Center all'indirizzo: [http://solutions.brother.com/.](http://solutions.brother.com/)

#### <span id="page-33-3"></span>**Prima di leggere questo capitolo, verificare che siano soddisfatte le condizioni seguenti.**

**Controllare innanzitutto quanto segue:**

Il cavo di alimentazione è collegato correttamente e l'apparecchio Brother è acceso.

Il punto di accesso (per una rete senza fili), il router o l'hub è acceso e la spia di collegamento lampeggia.

Dall'apparecchio sono stati rimossi tutti gli imballaggi di protezione.

Le cartucce di inchiostro sono state installate correttamente.

I coperchi anteriore e posteriore sono completamente chiusi.

La carta è inserita correttamente nell'apposito cassetto.

#### **Passare alla pagina relativa alla soluzione in base agli elenchi seguenti:**

- Non è possibile completare la configurazione della rete senza fili. (Vedere [pagina 30.](#page-33-2))
- L'apparecchio Brother non viene trovato in rete durante l'installazione di MFL-Pro Suite. (Vedere [pagina 31](#page-34-0).)
- L'apparecchio Brother non è in grado di stampare o di eseguire la scansione in rete. (Vedere [pagina 33](#page-36-0).)
- L'apparecchio Brother non viene rilevata in rete anche dopo il completamento dell'installazione. (Vedere [pagina 33](#page-36-0).)
- ■È in uso il software di sicurezza. (Vedere [pagina 36](#page-39-0).)
- Si desidera controllare il corretto funzionamento delle periferiche di rete. (Vedere [pagina 36.](#page-39-1))

#### <span id="page-33-2"></span>**Non è possibile completare la configurazione della rete senza fili.**

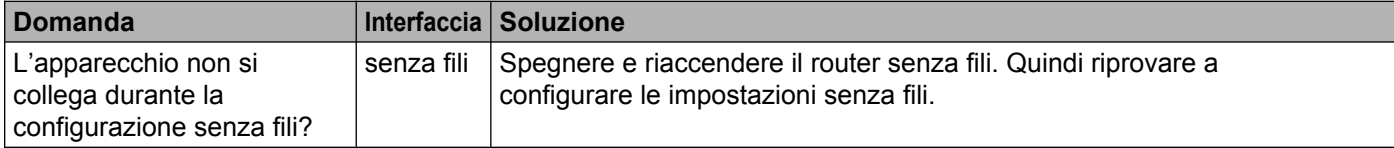

<span id="page-34-1"></span>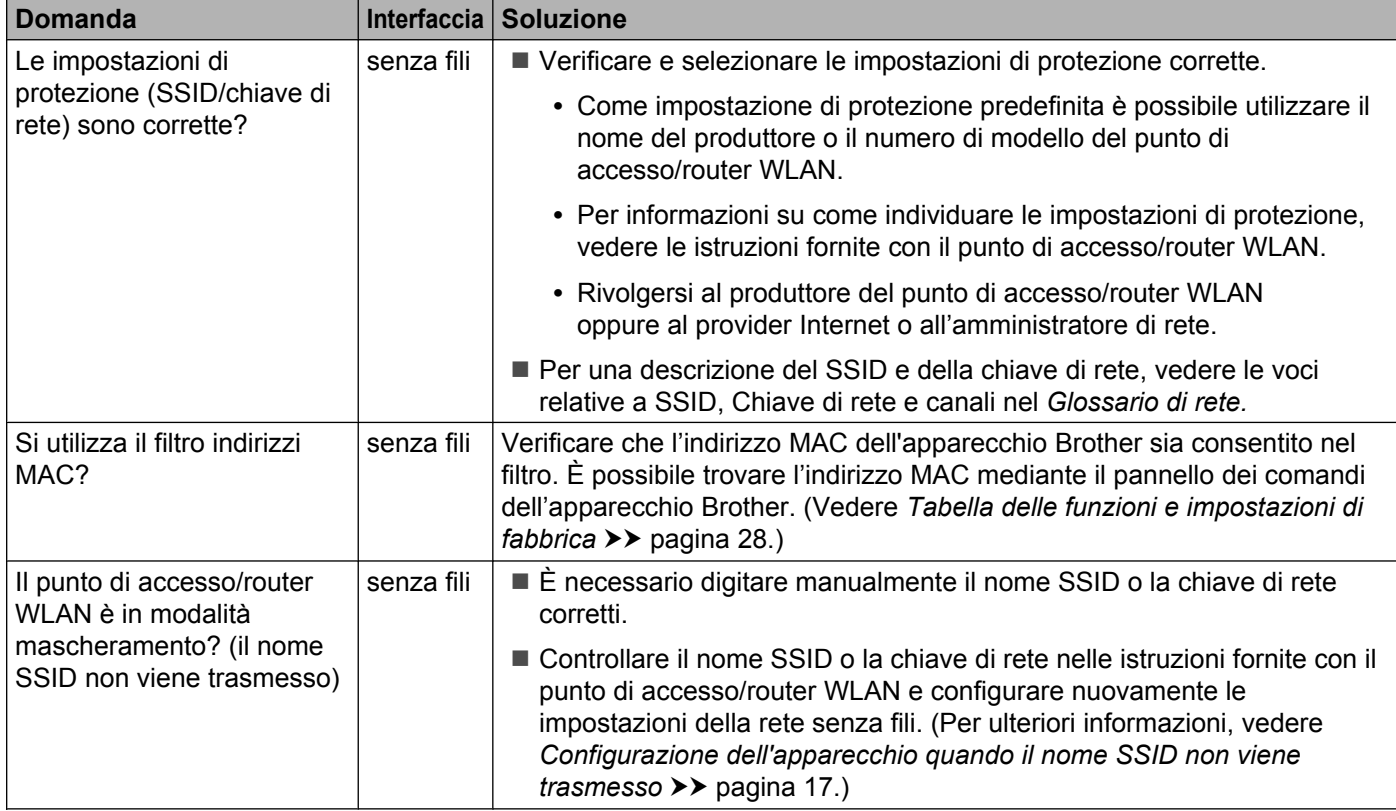

#### **Non è possibile completare la configurazione della rete senza fili. (Continua)**

#### <span id="page-34-0"></span>**L'apparecchio Brother non viene trovato in rete durante l'installazione di MFL-Pro Suite.**

![](_page_34_Picture_204.jpeg)

#### **L'apparecchio Brother non viene trovato in rete durante l'installazione di MFL-Pro Suite. (Continua)**

![](_page_35_Picture_81.jpeg)

#### <span id="page-36-3"></span><span id="page-36-0"></span>**L'apparecchio Brother non è in grado di stampare o di eseguire la scansione in rete. L'apparecchio Brother non viene rilevata in rete anche dopo il completamento dell'installazione.**

<span id="page-36-4"></span><span id="page-36-2"></span><span id="page-36-1"></span>![](_page_36_Picture_118.jpeg)

#### **L'apparecchio Brother non è in grado di stampare o di eseguire la scansione in rete. L'apparecchio Brother non viene rilevata in rete anche dopo il completamento dell'installazione. (Continua)**

![](_page_37_Picture_175.jpeg)

#### **L'apparecchio Brother non è in grado di stampare o di eseguire la scansione in rete. L'apparecchio Brother non viene rilevata in rete anche dopo il completamento dell'installazione. (Continua)**

![](_page_38_Picture_170.jpeg)

#### <span id="page-39-0"></span>**È in uso il software di sicurezza.**

![](_page_39_Picture_220.jpeg)

#### <span id="page-39-2"></span><span id="page-39-1"></span>**Si desidera controllare il corretto funzionamento delle periferiche di rete.**

![](_page_39_Picture_221.jpeg)

![](_page_40_Picture_173.jpeg)

![](_page_40_Picture_174.jpeg)

<span id="page-41-0"></span>**A Appendice A**

### <span id="page-41-1"></span>**Protocolli e funzioni di sicurezza supportati**

![](_page_41_Picture_55.jpeg)

**A**

### <span id="page-42-0"></span>B Indice

#### A

![](_page_42_Picture_80.jpeg)

#### B

![](_page_42_Picture_81.jpeg)

#### $\mathbf C$

![](_page_42_Picture_82.jpeg)

#### D

#### G

![](_page_42_Picture_83.jpeg)

#### ı

![](_page_42_Picture_84.jpeg)

#### M

![](_page_42_Picture_85.jpeg)

#### N

![](_page_42_Picture_86.jpeg)

#### P

![](_page_42_Picture_87.jpeg)

#### R.

![](_page_42_Picture_88.jpeg)

<u> 1980 - Jan Barat, martin a</u>

#### **S**

![](_page_42_Picture_89.jpeg)

### T

![](_page_42_Picture_90.jpeg)

<u> 1989 - Johann Stein, mars an t-Amerikaansk kommunister (</u>

#### $\overline{\mathsf{V}}$

![](_page_42_Picture_91.jpeg)

#### W

![](_page_42_Picture_92.jpeg)

the control of the control of the control of